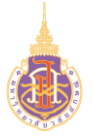

## **ระบบบริหารจัดการทรัพยากรบุคคล**

## **สวัสดิการและสิทธิประโยชน์เกื้อกูล (Welfare & Benefits)**

### **ส าหรับพนักงาน**

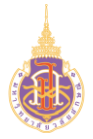

## **สารบัญ**

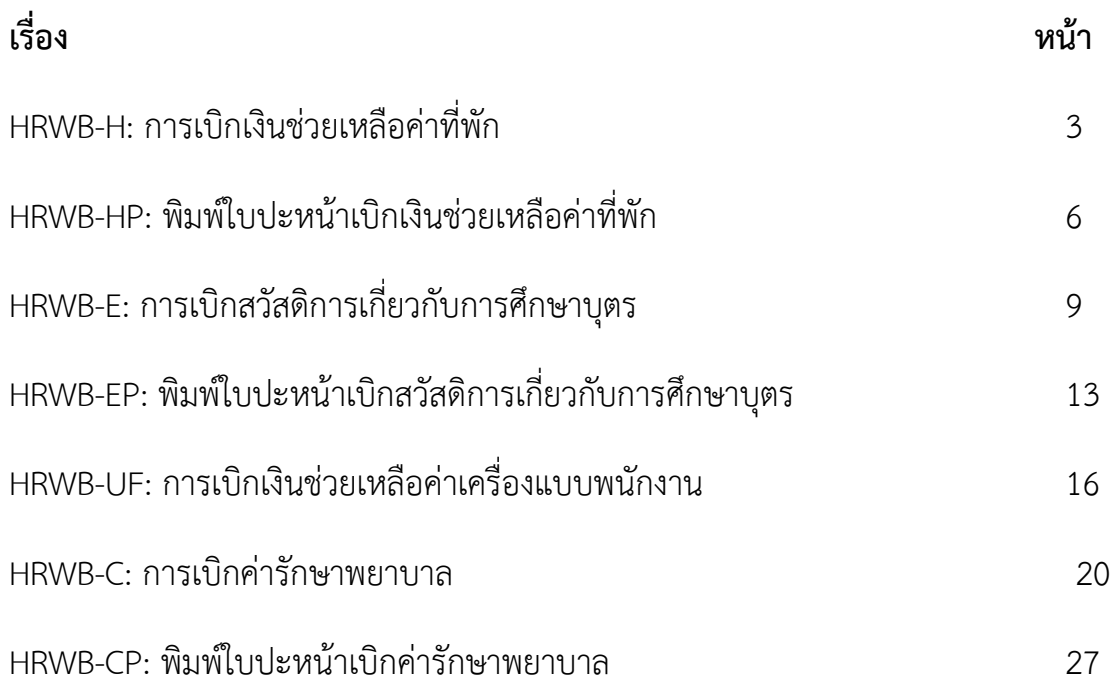

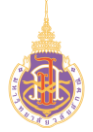

**ระบบบริหารจัดการทรัพยากรบุคคล**

**สวัสดิการและสิทธิประโยชน์เกื้อกูล (Welfare & Benefits)**

**HRWB-H: การเบิกเงินช่วยเหลือค่าที่พัก**

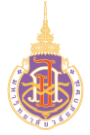

 การเบิกเงินช่วยเหลือค่าที่พักมีวัตถุประสงค์เพื่อใช้ในการให้พนักงานบันทึกข้อมูลในการขอ เบิกสวัสดิการเงินช่วยเหลือค่าที่พัก แสดงรายการขอเบิกสวัสดิการเงินช่วยเหลือค่าที่พัก

#### **2. วิธีการเข้าใช้งาน**

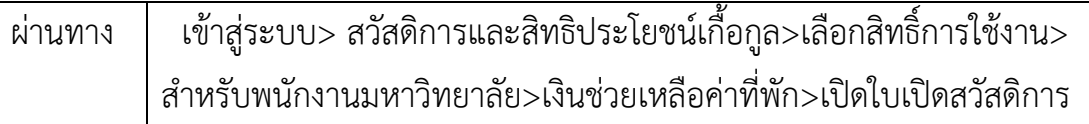

### **3. วิธีการกรอกค่าที่หน้าจอ**

หน้าจอ "ใบเบิกสวัสดิการเงินช่วยเหลือค่าที่พักของพนักงาน"กรอกเงื่อนไขที่ต้องการทำ รายการ

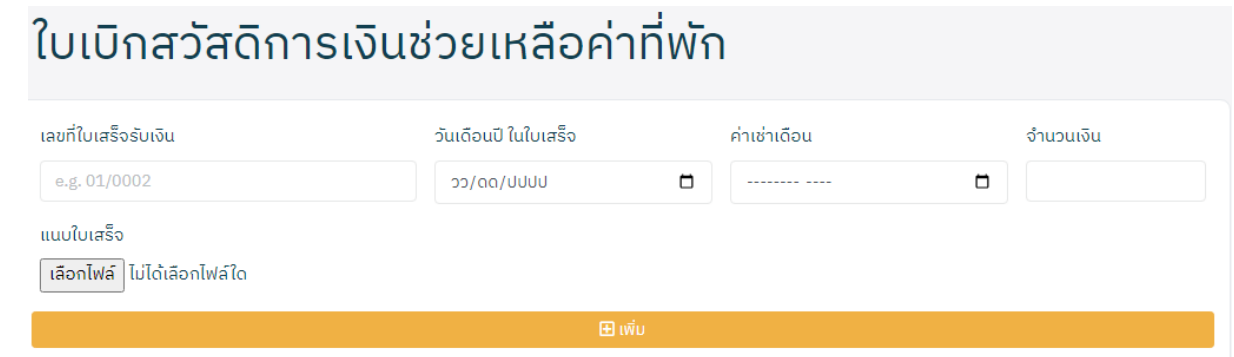

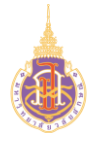

**4. วิธีการประมวลผล:**

## **หน้าจอใบเบิกสวัสดิการเงินช่วยเหลือค่าที่พักของพนักงาน**

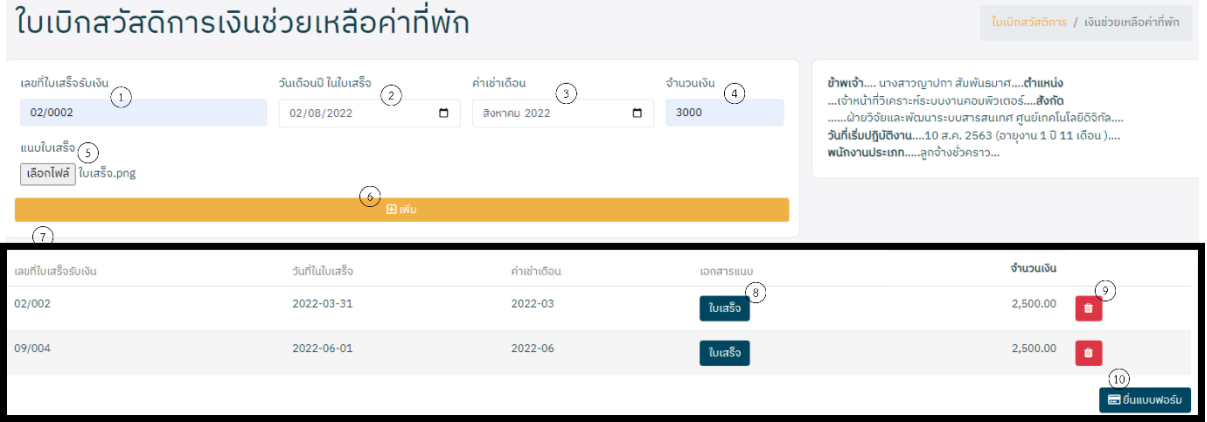

- 1. เลขที่ใบเสร็จรับเงิน:ระบุเล่มที่/เลขที่ใบเสร็จรับเงิน
- 2. วันเดือนปี ในใบเสร็จ : ระบุวันเดือนปีของใบเสร็จ
- 3. ค่าเช้าเดือน: ระบุเดือนค่าเช้าที่ต้องการเบิก
- 4. จำนวนเงิน: ระบุจำนวนเงินที่ต้องการเบิก
- 5. แนบใบเสร็จ: แนบไฟล์เอกสารใบเสร็จ (PDF,JPEG)
- 6. เพิ่ม: กดปุ่มเพิ่มเพื่อบันทึกข้อมูลใบเบิกสวัสดิการ
- 7. แสดงรายการข้อมูลใบเบิกสวัสดิการที่ต้องการยื่นขอเบิก
- ่ 8. <sup>ใบเสร็จ</sup> : กดปุ่มเพื่อเรียกดูใบเสร็จที่ต้องการ
- 9. : กดปุ่มเพื่อลบรายการใบเบิกสวัสดิการที่ต้องการ
- 10.  $\boxed{\blacksquare}$ ยื่นแบบฟอร์ม $\boxed{\cdot}$ : กดปุ่มเพื่อยื่นใบเบิกสวัสดิการที่ต้องการยื่นขอเบิก

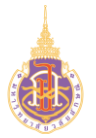

### **ระบบบริหารจัดการทรัพยากรบุคคล**

## **สวัสดิการและสิทธิประโยชน์เกื้อกูล (Welfare & Benefits)**

### **HRWB-HP: พิมพ์ใบปะหน้าเบิกเงินช่วยเหลือค่าที่พัก**

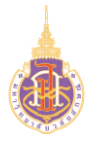

#### **2. วิธีการเข้าใช้งาน**

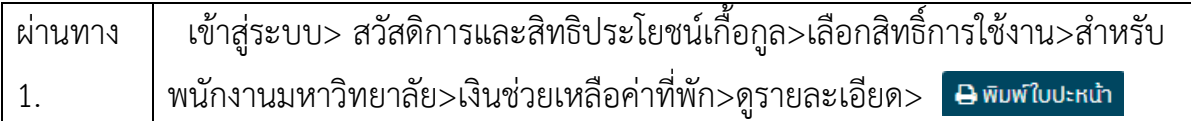

### **3. วิธีการกรอกค่าที่หน้าจอ**

หน้าจอ "รายการเบิกสวัสดิการ"กดเงื่อนไขที่ต้องการทำรายการ

#### รายการเบิกสวัสดิการเงินช่วยเหลือค่าที่พัก

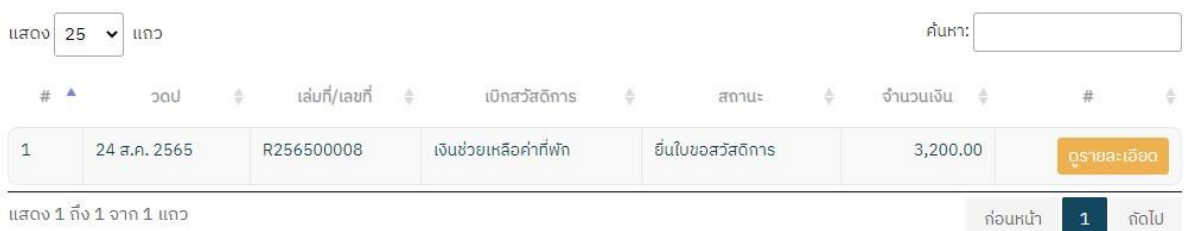

#### **4. วิธีการประมวลผล:**

### รายการเบิกสวัสดิการเงินช่วยเหลือค่าที่พัก

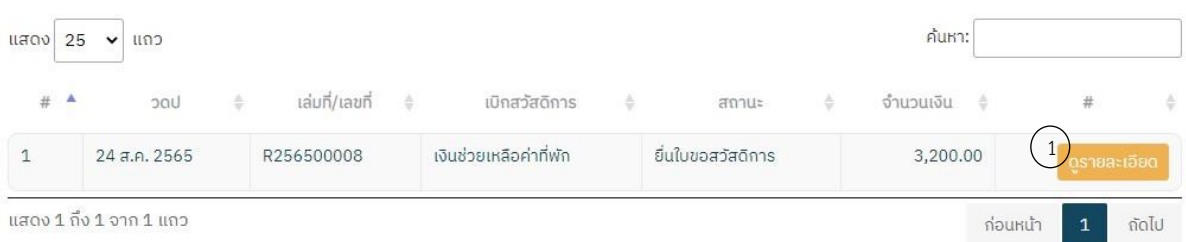

หน้าจอ "แสดงรายการเบิกสวัสดิการ"

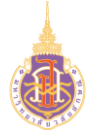

1. กดปุ่ม

### ระบบแสดงหน้าจอรายละเอียดใบเบิกสวัสดิการเงินช่วยเหลือค่าที่พัก ดังรูป

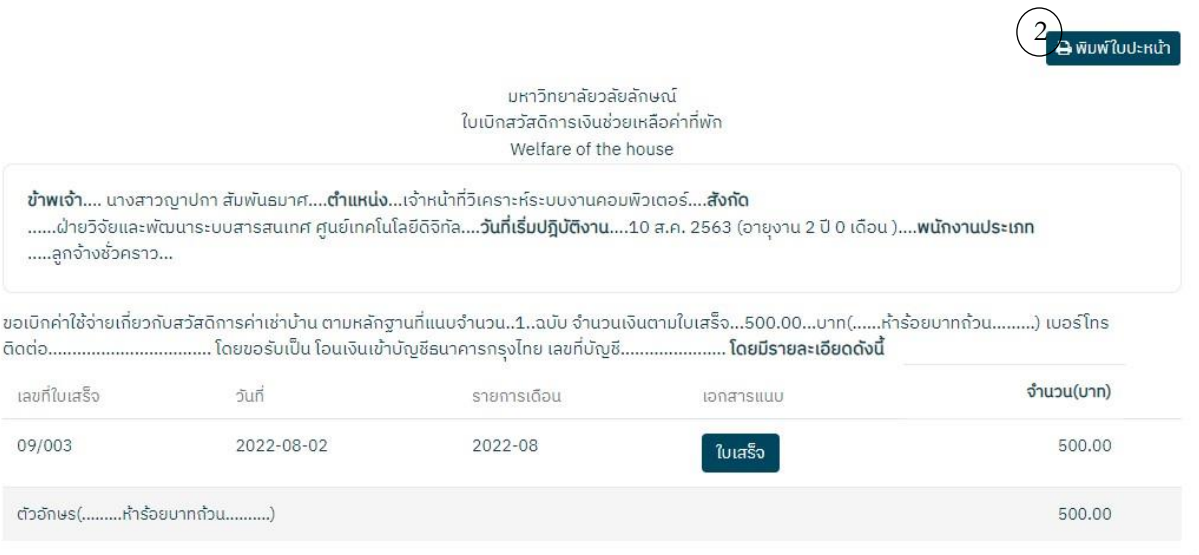

## 2. <mark>อ พิมพ์ใบปะหน้า</mark> : กดปุ่มเพื่อพิมพ์ใบปะหน้า ระบบแสดงดังรูป

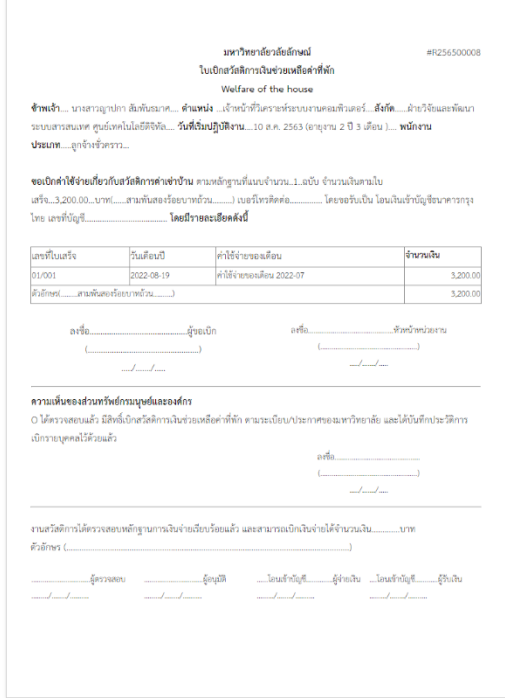

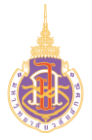

**ระบบบริหารจัดการทรัพยากรบุคคล**

**สวัสดิการและสิทธิประโยชน์เกื้อกูล (Welfare & Benefits)**

**HRWB-E: การเบิกสวัสดิการเกี่ยวกับการศึกษาบุตร**

 การเบิกสวัสดิการเกี่ยวกับการศึกษาบุตรมีวัตถุประสงค์เพื่อใช้ในการให้พนักงานบันทึกข้อมูล ในการขอเบิกสวัสดิการเกี่ยวกับการศึกษาบุตร และแสดงรายการขอเบิก

#### **2. วิธีการเข้าใช้งาน**

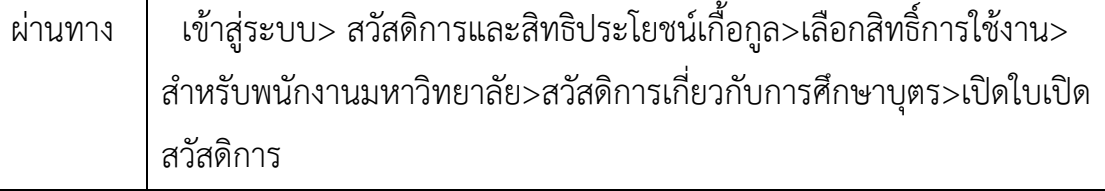

### **3. วิธีการกรอกค่าที่หน้าจอ**

หน้าจอ "ใบเบิกสวัสดิการเพื่อขอเบิกสวัสดิการค่าเล่าเรียนบุตร"กรอกเงื่อนไขที่ต้องการ

ท ารายการ

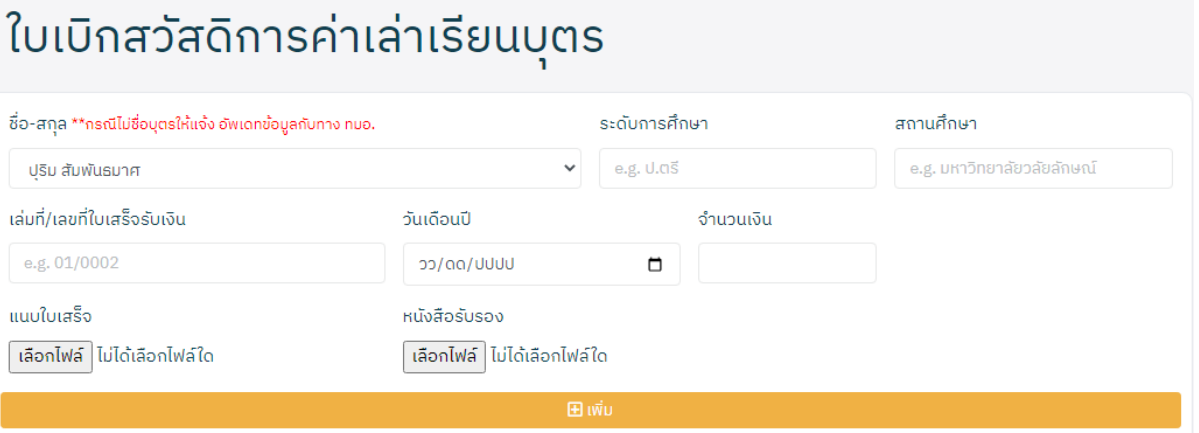

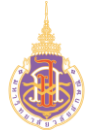

#### **4. วิธีการประมวลผล:**

#### **หน้าจอใบเบิกสวัสดิการค่าเล่าเรียนบุตร**

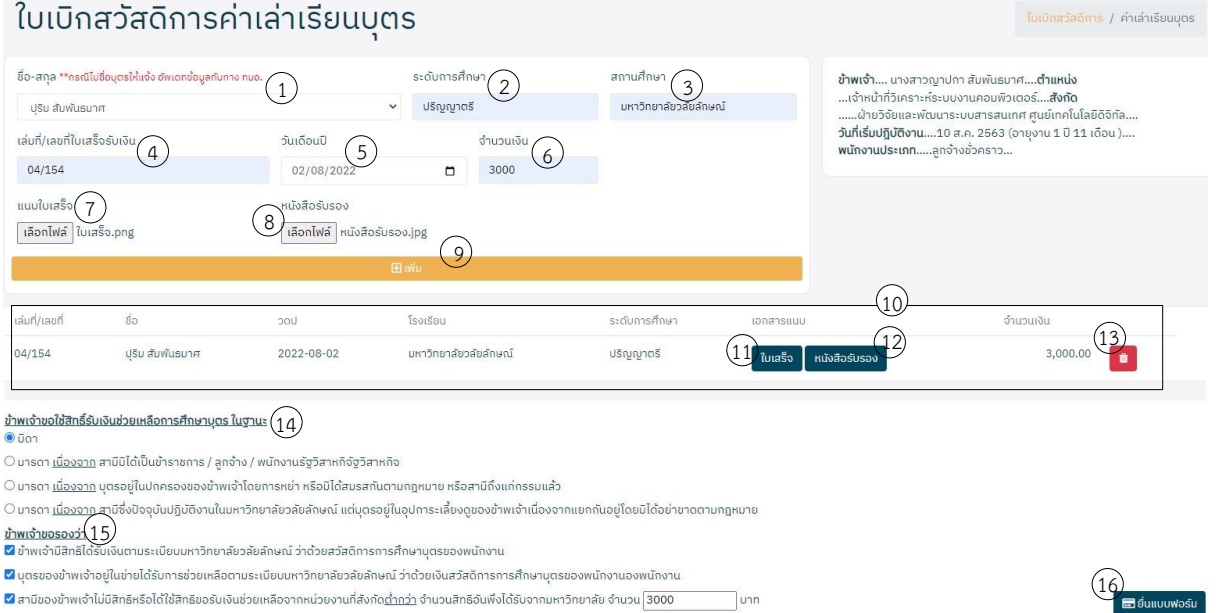

- 1. ชื่อ-สกุล:ระบบระบุชื่อบุตรของพนักงาน
- 2. ระดับการศึกษา: ระบุระดับการศึกษาของบุตร
- 3. สถานศึกษา: ระบุสถานศึกษาของบุตร
- 4. เล่มที่/เลขที่ใบเสร็จรับเงิน: ระบุเล่มที่/เลขที่ใบเสร็จรับเงินที่ต้องการเบิก
- 5. วันเดือนปี : ระบุวันเดือนปีที่ออกใบเสร็จรับเงิน
- 6. จำนวนเงิน: ระบุจำนวนเงิน
- 7. แนบใบเสร็จ: แนบเอกสารใบเสร็จโดยการกดปุ่มเลือกไฟล์
- 8. หนังสือรับรอง: แนบเอกสารหนังสือรับรอง
- 9. เพิ่ม: กดปุ่มเพื่อนบันทึกข้อมูลใบเบิกสวัสดิการค่าเล่าเรียนบุตร
- 10. หน้าจอแสดงรายการการบันทึกข้อมูลใบเบิกสวัสดิการค่าเล่าเรียนบุตร

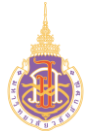

- $\overline{11.}$  ใบเสร็จ $\overline{\phantom{a}}$ : กดปุ่มเพื่อเรียกดูใบเสร็จที่ต้องการ
- 12. หนังสือรับรอง : กดปุ่มเพื่อเรียกดูหนังสือรับรองที่ต้องการ
- 13. ่ : กดปุ่มเพื่อลบรายการใบเบิกสวัสดิการที่ต้องการ
- 14. ข้าพเจ้าขอใช้สิทธิ์รับเงินช่วยเหลือการศึกษาบุตรในฐานะ : เลือกสิทธิ์รับเงินช่วยเหลือ การศึกษาบุตรในฐานะ
- 15. ข้าพเจ้าขอรับรองว่า: เลือกระบุขอรับรองสิทธิการเบิกค่าเล่าเรียนบุตร
- 16.  $\overline{\phantom{a}}$  = ยื่นแบบฟอร์ม $\overline{\phantom{a}}$ : กดปุ่มเพื่อยื่นใบเบิกสวัสดิการที่ต้องการยื่นขอเบิกไปยัง ทมอ.

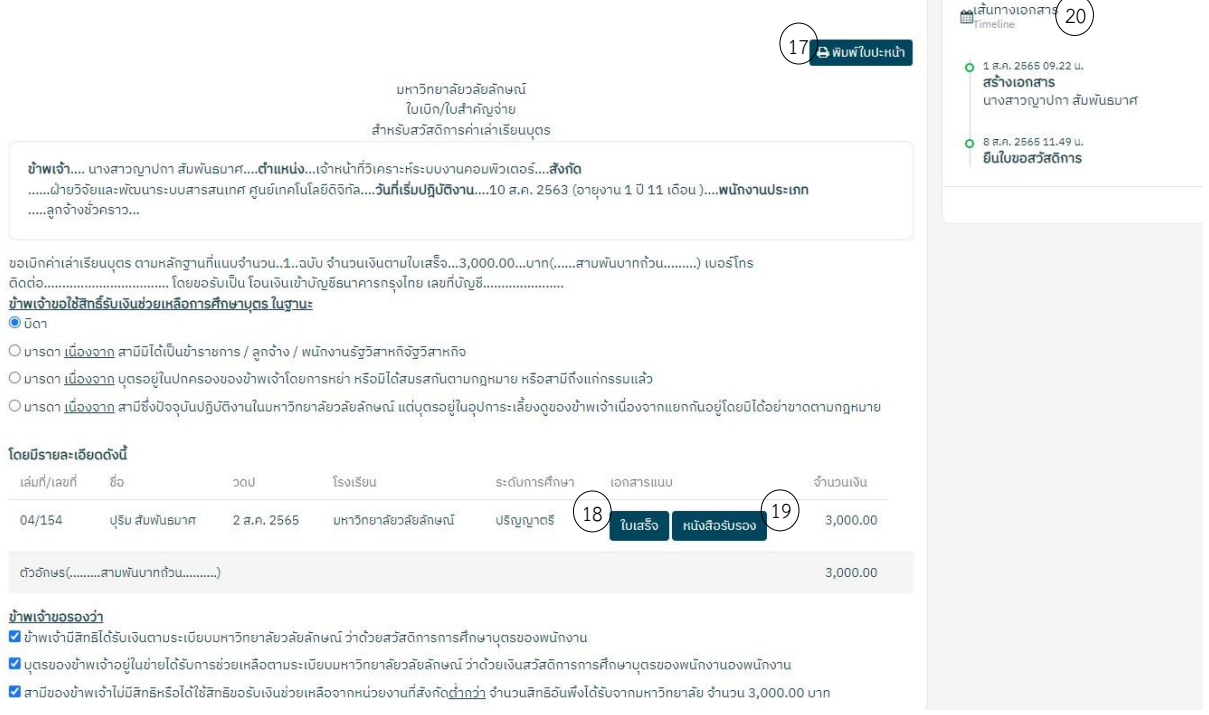

ระบบแสดงหน้า "ใบเบิก/ใบสำคัญจ่ายสำหรับสวัสดิการค่าเล่าเรียนบุตร"

- 17. <del>อิพมพ์ใบปะหน้า <sub>:กด</sub>ู</del>ปุ่มเพื่อพิมพ์ใบปะหน้าสวัสดิการเงินช่วยเหลือค่าเครื่องแบบ
- ี 18. <sup>่ ใบเสร็จ</sup> : กดปุ่มเพื่อเรียกดูใบเสร็จที่ต้องการ
- 19. <mark>: หนังส<sub>ื</sub>อรับรอง :</mark> กดปุ่มเพื่อเรียกดูหนังสือรับรอง
- 20. เส้นทางเอกสาร: แสดงเส้นทางการยื่นเอกสารเบิกสวัสดิการ

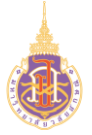

## **ระบบบริหารจัดการทรัพยากรบุคคล**

## **สวัสดิการและสิทธิประโยชน์เกื้อกูล (Welfare & Benefits)**

### **HRWB-EP: พิมพ์ใบปะหน้าเบิกสวัสดิการเกี่ยวกับการศึกษาบุตร**

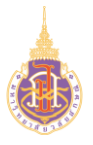

 การพิมพ์ใบปะหน้าใบเบิกสวัสดิการการค่าเล่าเรียนบุตรมีวัตถุประสงค์เพื่อใช้ในการให้ พนักงานพิมพ์ใบปะหน้าใบเบิกสวัสดิการการค่าเล่าเรียนบุตรและแสดงรายละเอียดการขอเบิก สวัสดิการการค่าเล่าเรียนบุตร

#### **2. วิธีการเข้าใช้งาน**

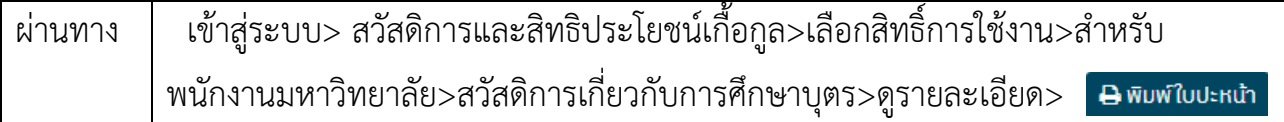

## **3. วิธีการกรอกค่าที่หน้าจอ**

หน้าจอ "รายการเบิกสวัสดิการเกี่ยวกับการศึกษาบุตร"กดเงื่อนไขที่ต้องการทำรายการ

### รายการเบิกสวัสดิการเกี่ยวกับการศึกษาบุตร

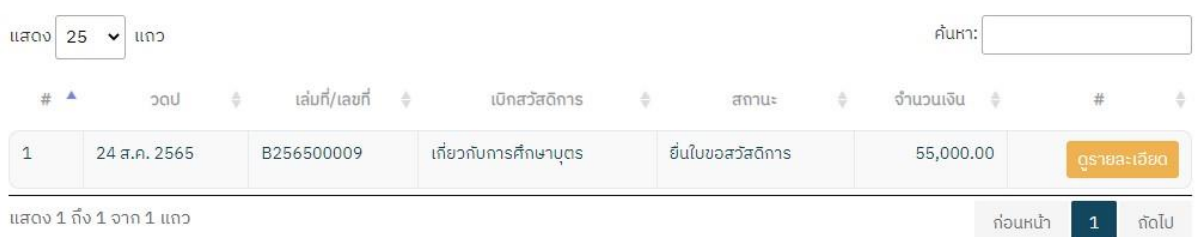

#### **4. วิธีการประมวลผล:**

### รายการเบิกสวัสดิการเกี่ยวกับการศึกษาบุตร

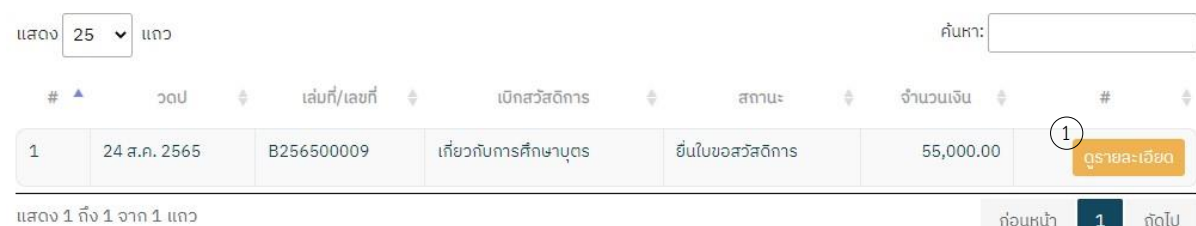

#### หน้าจอ "แสดงรายการเบิกสวัสดิการ"

2. กดปุ่ม

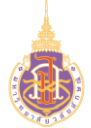

## ระบบแสดงหน้าจอรายละเอียดใบเบิกสวัสดิการสวัสดิการเกี่ยวกับการศึกษาบุตรดังรูป

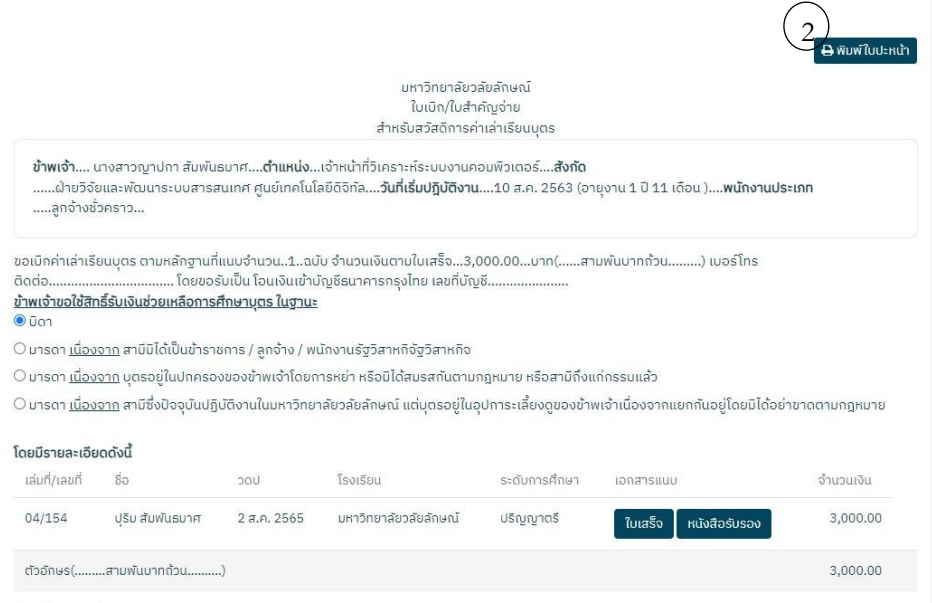

## 2. : กดปุ่มเพื่อพิมพ์ใบปะหน้า ระบบแสดงดังรูป

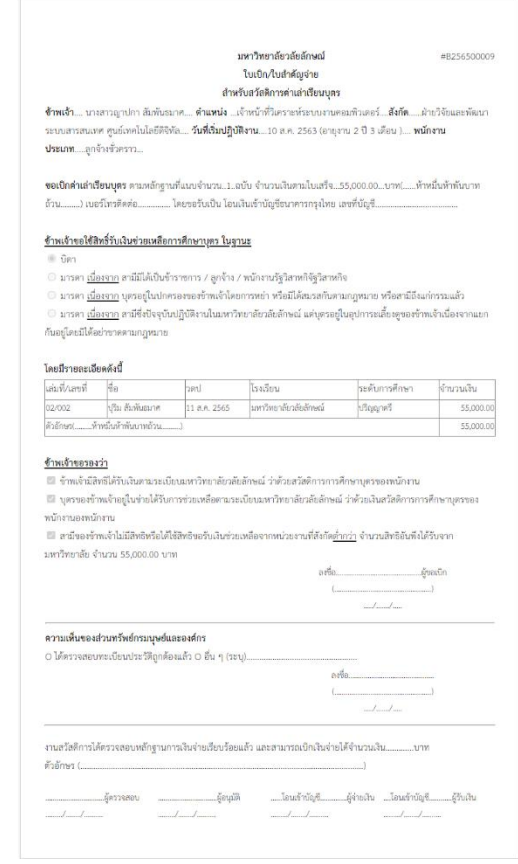

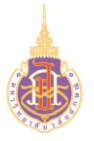

## **ระบบบริหารจัดการทรัพยากรบุคคล**

## **สวัสดิการและสิทธิประโยชน์เกื้อกูล (Welfare & Benefits)**

## **HRWB-UF: การเบิกเงินช่วยเหลือค่าเครื่องแบบพนักงาน**

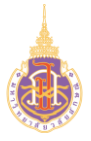

 การเบิกเงินช่วยเหลือค่าเครื่องแบบพนักงานมีวัตถุประสงค์เพื่อใช้ในการให้พนักงานบันทึก ข้อมูลในการขอเงินช่วยเหลือค่าเครื่องแบบ แสดงรายการขอเบิก และแสดงรายละเอียดข้อมูล ระเบียบ ประกาศที่เกี่ยวข้อง

#### **2. วิธีการเข้าใช้งาน**

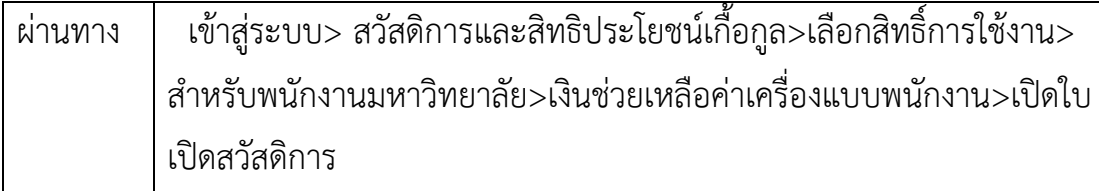

### **3. วิธีการกรอกค่าที่หน้าจอ**

หน้าจอ "ใบเบิกสวัสดิการเพื่อขอเบิกเงินช่วยเหลือค่าเครื่องแบบพนักงาน"กรอกเงื่อนไขที่ ต้องการทำรายการ

# ใบเบิกสวัสดิการเงินช่วยเหลือค่าเครื่องแบบ

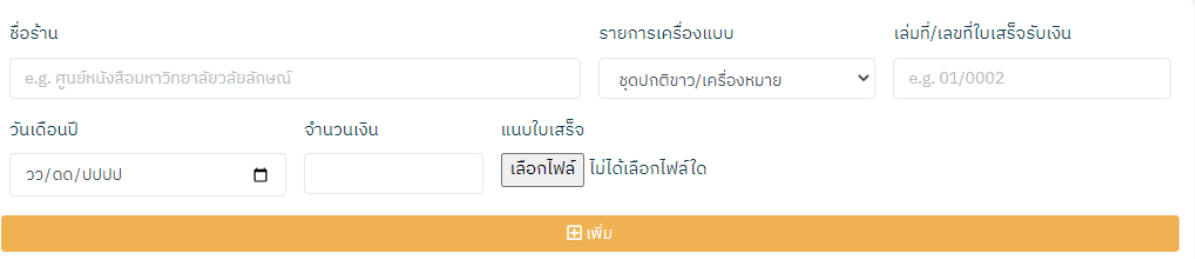

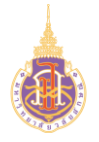

**4. วิธีการประมวลผล:**

**หน้าจอใบเบิกสวัสดิการเงินช่วยเหลือค่าเครื่องแบบ**

## ใบเบิกสวัสดิการเงินช่วยเหลือค่าเครื่องแบบ

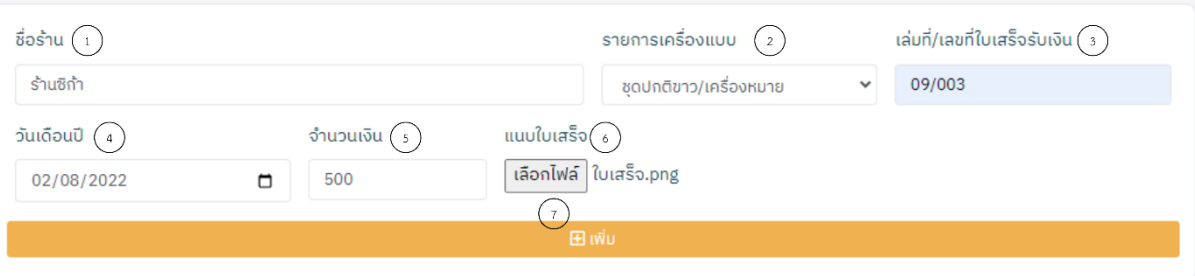

- 1. ชื่อร้าน:ระบุชื่อร้านที่ตัดเครื่องแบบ
- 2. รายการเครื่องแบบ : เลือกรายการเครื่องแบบที่จะเบิกเงินช่วยเหลือค่าเครื่องแบบ
- 3. เล่มที่/เลขที่ใบเสร็จรับเงิน: ระบุเล่มที่/เลขที่ใบเสร็จรับเงิน
- 4. วันเดือนปี : ระบุวันเดือนปีที่ออกใบเสร็จ
- 5. จำนวนเงิน: ระบุจำนวนเงิน
- 6. แนบใบเสร็จ: แนบเอกสารใบเสร็จ
- 7. เพิ่ม: กดปุ่มเพิ่มเพื่อบันทึกข้อมูลใบเบิกสวัสดิการ
- 8. หน้าจอแสดงรายการการบันทึกข้อมูลใบเบิกสวัสดิการ

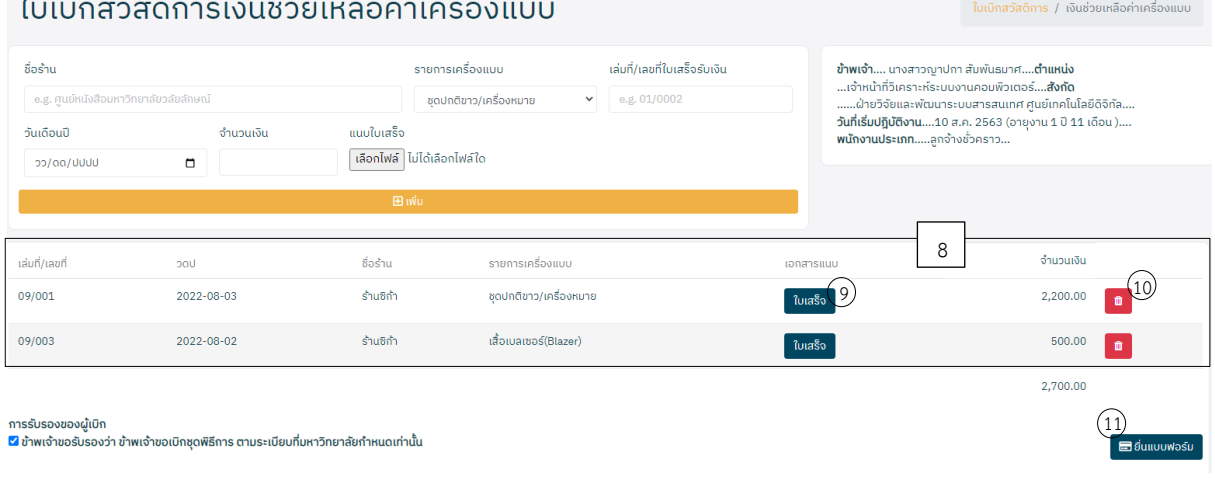

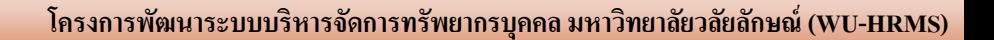

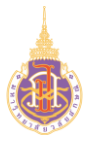

- ่ <mark>9.</mark> <sup>ใบเสร็จ <mark>: กดปุ่มเพื่อเรียกดูใบเสร็จที่ต้องการ</mark></sup>
- ี 10. □ : กดปุ่มเพื่อลบรายการใบเบิกสวัสดิการที่ต้องการ
- $\overline{11.}$   $\overline{=}$ ยื่นแบบฟอร์บ $\overline{\phantom{a}}$ : กดปุ่มเพื่อยื่นใบเบิกสวัสดิการที่ต้องการยื่นขอเบิกไปยัง ทมอ.

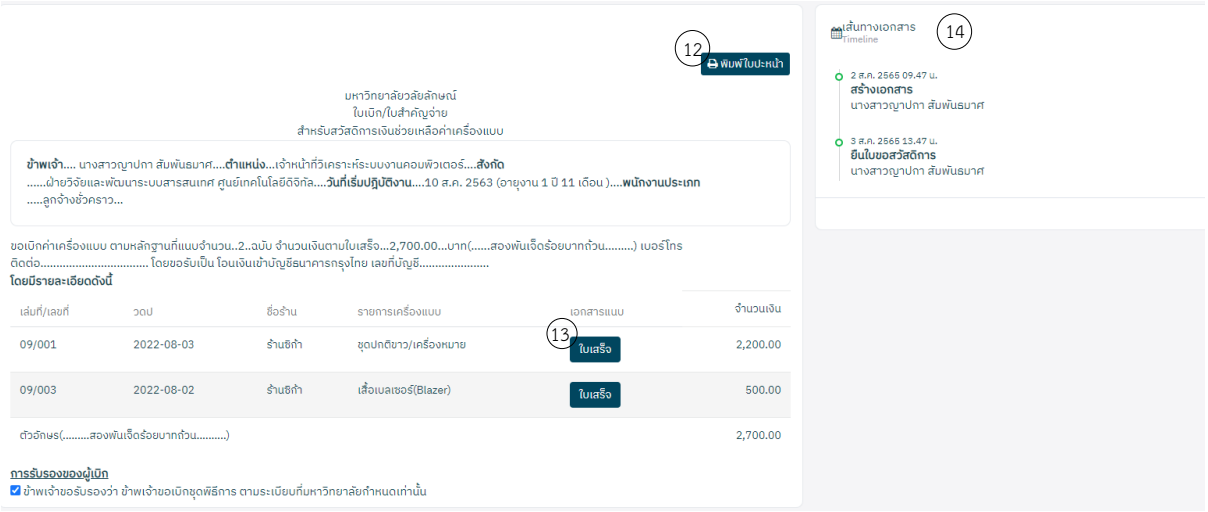

ระบบแสดงหน้า "ใบเบิก/ใบสำคัญจ่ายสำหรับสวัสดิการเงินช่วยเหลือค่าเครื่องแบบ"

- <mark>12. B พิมพ์ใบปะหน้า</mark> :กดปุ่มเพื่อพิมพ์ใบปะหน้าสวัสดิการเงินช่วยเหลือค่าเครื่องแบบ
- ี <mark>13. <sup>ใบเสร็จ</sup> : กดปุ่มเพื่อเรียกดูใบเสร็จที่ต้องการ</mark>
- 14. เส้นทางเอกสาร: แสดงเส้นทางการยื่นเอกสารเบิกสวัสดิการ

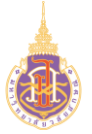

**ระบบบริหารจัดการทรัพยากรบุคคล**

**สวัสดิการและสิทธิประโยชน์เกื้อกูล (Welfare & Benefits)**

**HRWB-C: การเบิกค่ารักษาพยาบาล**

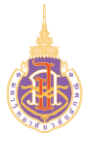

 การเบิกค่ารักษาพยาบาลมีวัตถุประสงค์เพื่อใช้ในการให้พนักงานบันทึกข้อมูลในการขอเบิก ค่ารักษาพยาบาล แสดงรายการขอเบิกค่ารรักษาพยาบาล และแสดงรายละเอียดข้อมูล ระเบียบ ประกาศที่เกี่ยวข้อง

#### **2. วิธีการเข้าใช้งาน**

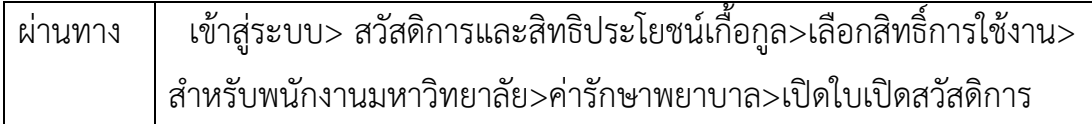

### **3. วิธีการกรอกค่าที่หน้าจอ**

หน้าจอ "ใบเบิกสวัสดิการเพื่อขอเบิกค่ารักษาพยาบาล"กรอกเงื่อนไขที่ต้องการทำรายการ

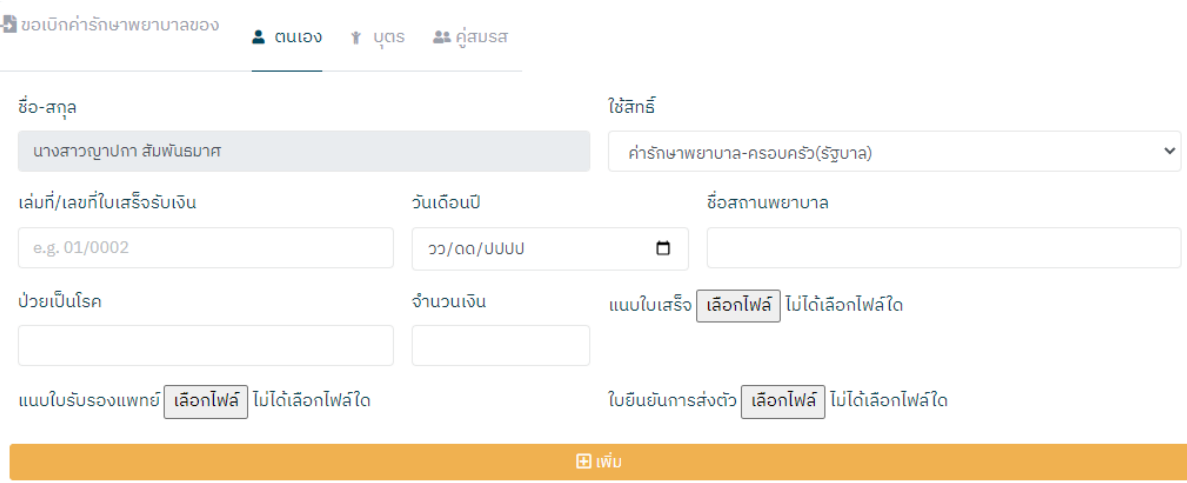

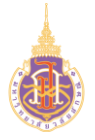

#### **4. วิธีการประมวลผล:**

หน้าจอใบเบิกค่ารักษาพยาบาล 3 กรณี

### **4.1 หน้าจอกรณีเบิกค่ารักษาพยาบาลของตนเอง**

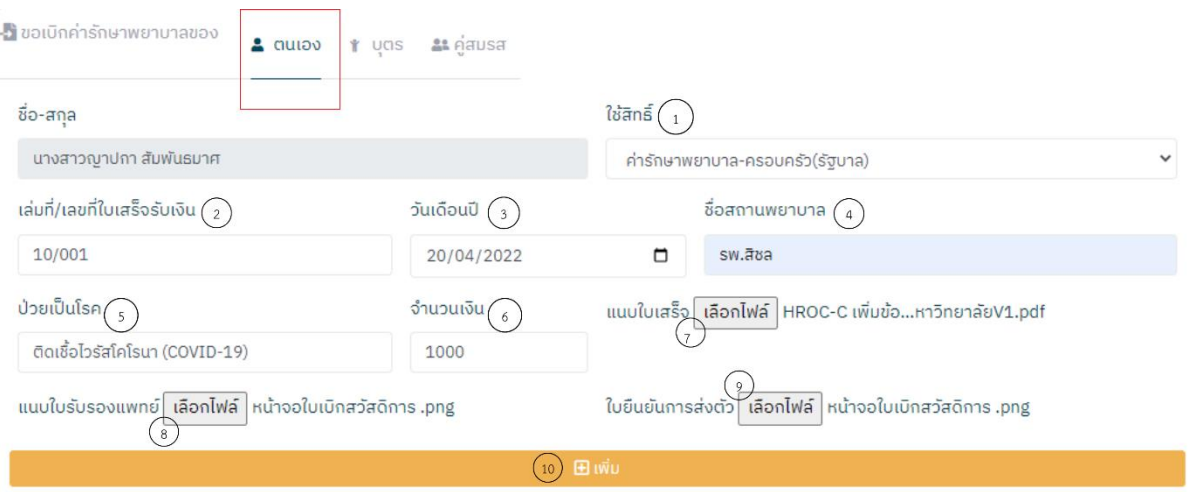

- 1. ใช้สิทธ์:เลือกสิทธิ์กาขอเบิกค่ารักษาสวัสดิการเลือกได้ดังนี้
	- ค่ารักษาพยาบาล-ครอบครัว(รัฐบาล)
	- ค่ารักษาพยาบาล-ครอบครัว(เอกชน)
	- ค่ารักษาพยาบาล-ตนเอง(รัฐบาล)
	- ค่ารักษาพยาบาล-ตนเอง(เอกชน)
	- ค่ารักษาพยาบาล-ตนเอง(เอกชนผู้ป่วยนอก)
	- ค่ารักษาพยาบาล-โรคฟัน
	- ค่ารักษาพยาบาล-วัคซีนป้องกันโรค
- 2. เล่มที่/เลขที่ใบเสร็จรับเงิน : ระบุเลิกที่ใบเสร็จที่ต้องการขอเบิกค่ารักษาพยาบาล
- 3. วันเดือนปี : ระบุวันเดือนปีที่ขอเบิก
- 4. ชื่อสถานพยาบาบ: ระบุชื่อสถายพยาบาล
- 5. ป่วยเป็นโรค: ระบุโรคที่เป็น
- 6. จำนวนเงิน: ระบุจำนวนเงิน

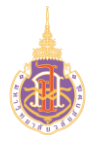

- 7. แนบใบเสร็จ: แนบเอกสารใบเสร็จ
- 8. แนบใบรับรองแพทย์: แนบเอกสารใบรับรองแพทย์
- 9. แนบใบยืนยันการส่งตัว: แนบเอกสารใบส่งตัว
- 10. เพิ่ม: กดปุ่มเพิ่มเพื่อบันทึกข้อมูลใบเบิกสวัสดิการ

#### **4.2 หน้าจอกรณีเบิกค่ารักษาพยาบาลของบุตร**

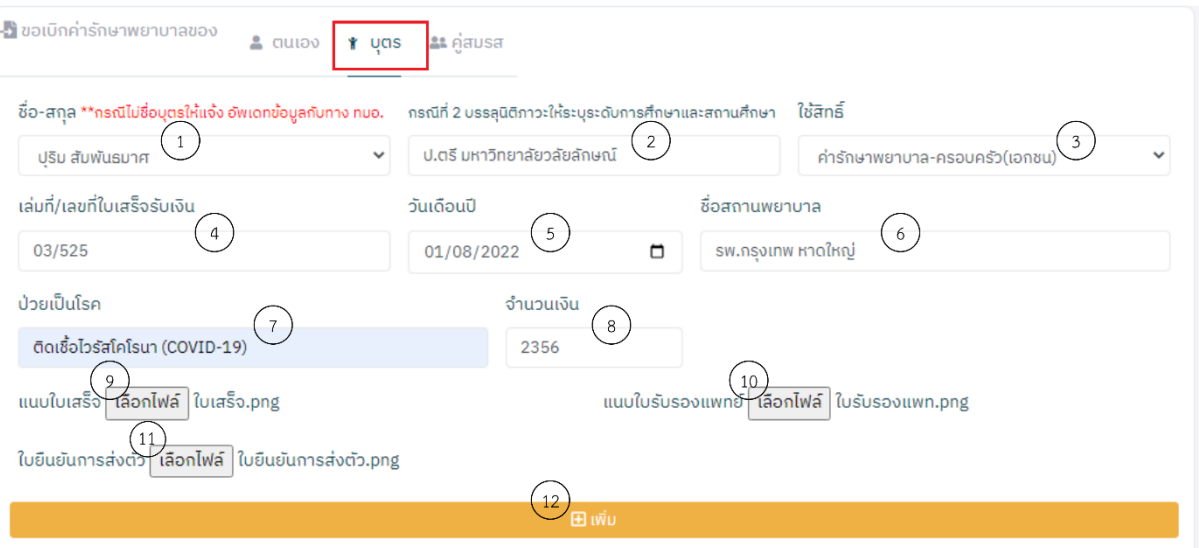

- 1. ชื่อ-สกุล: เลือกชื่อ-สกุลของบุตรที่ต้องการเบิก
- 2. กรณีที่ 2 บรรลุนิติภาวะให้ระบุระดับการศึกษาและสถานศึกษา: ระบุระดับ การศึกษาและสถานศึกษา
- 3. ใช้สิทธ์:เลือกสิทธิ์กาขอเบิกค่ารักษาสวัสดิการเลือกได้ดังนี้
	- ค่ารักษาพยาบาล-ครอบครัว(รัฐบาล)
	- ค่ารักษาพยาบาล-ครอบครัว(เอกชน)
	- ค่ารักษาพยาบาล-ตนเอง(รัฐบาล)
	- ค่ารักษาพยาบาล-ตนเอง(เอกชน)
	- ค่ารักษาพยาบาล-ตนเอง(เอกชนผู้ป่วยนอก)
	- ค่ารักษาพยาบาล-โรคฟัน
	- ค่ารักษาพยาบาล-วัคซีนป้องกันโรค

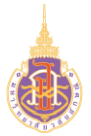

4. เล่มที่/เลขที่ใบเสร็จรับเงิน : ระบุเลิกที่ใบเสร็จที่ต้องการขอเบิกค่า

รักษาพยาบาล

- 5. วันเดือนปี : ระบุวันเดือนปีที่ขอเบิก
- 6. ชื่อสถานพยาบาบ: ระบุชื่อสถายพยาบาล
- 7. ป่วยเป็นโรค: ระบุโรคที่เป็น
- 8. จำนวนเงิน: ระบุจำนวนเงิน
- 9. แนบใบเสร็จ: แนบเอกสารใบเสร็จ
- 10. แนบใบรับรองแพทย์: แนบเอกสารใบรับรองแพทย์
- 11. แนบใบยืนยันการส่งตัว: แนบเอกสารใบส่งตัว
- 12. เพิ่ม: กดปุ่มเพิ่มเพื่อบันทึกข้อมูลใบเบิกสวัสดิการ

#### **4.3 กรณีเบิกค่ารักษาพยาบาลของคู่สมรส**

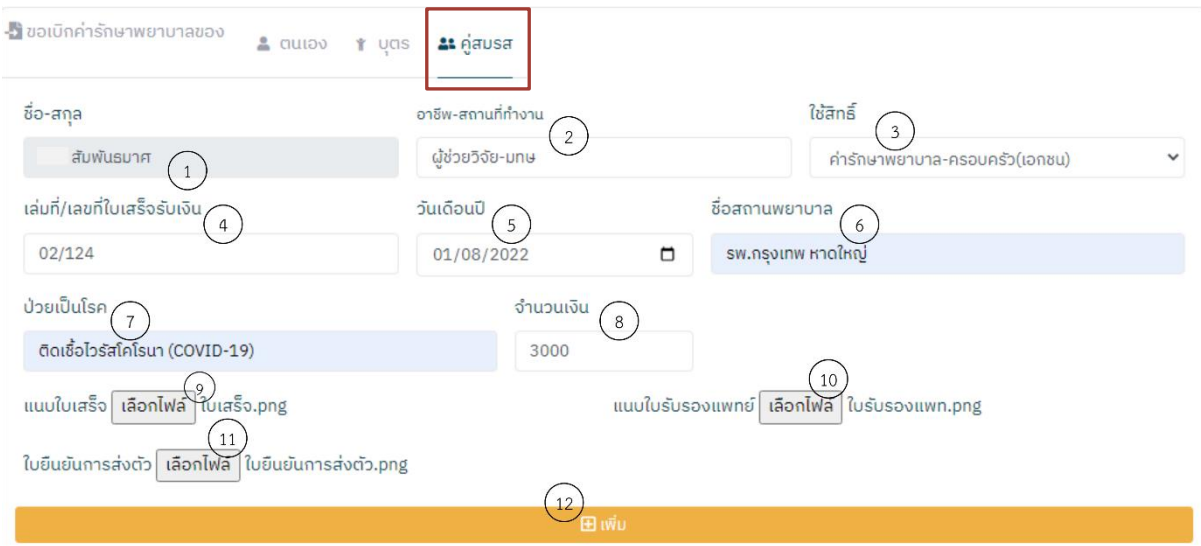

- 1. ชื่อ-สกุล: ระบบจะแสดงชื่อคู่สมรสที่ต้องการเบิก
- 2. กรณีที่ 2 บรรลุนิติภาวะให้ระบุระดับการศึกษาและสถานศึกษา: ระบุระดับ การศึกษาและสถานศึกษา
- 3. ใช้สิทธ์:เลือกสิทธิ์กาขอเบิกค่ารักษาสวัสดิการเลือกได้ดังนี้

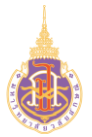

- ค่ารักษาพยาบาล-ครอบครัว(รัฐบาล)
- ค่ารักษาพยาบาล-ครอบครัว(เอกชน)
- ค่ารักษาพยาบาล-ตนเอง(รัฐบาล)
- ค่ารักษาพยาบาล-ตนเอง(เอกชน)
- ค่ารักษาพยาบาล-ตนเอง(เอกชนผู้ป่วยนอก)
- ค่ารักษาพยาบาล-โรคฟัน
- ค่ารักษาพยาบาล-วัคซีนป้องกันโรค
- 4. เล่มที่/เลขที่ใบเสร็จรับเงิน : ระบุเลิกที่ใบเสร็จที่ต้องการขอเบิกค่า รักษาพยาบาล
- 5. วันเดือนปี : ระบุวันเดือนปีที่ขอเบิก
- 6. ชื่อสถานพยาบาบ: ระบุชื่อสถายพยาบาล
- 7. ป่วยเป็นโรค: ระบุโรคที่เป็น
- 8. จำนวนเงิน: ระบุจำนวนเงิน
- 9. แนบใบเสร็จ: แนบเอกสารใบเสร็จ
- 10. แนบใบรับรองแพทย์: แนบเอกสารใบรับรองแพทย์
- 11. แนบใบยืนยันการส่งตัว: แนบเอกสารใบส่งตัว
- 12. เพิ่ม: กดปุ่มเพิ่มเพื่อบันทึกข้อมูลใบเบิกสวัสดิการ

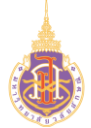

#### **หน้าจอแสดงรายการใบขอเบิกค่ารักษาพยาบาล**

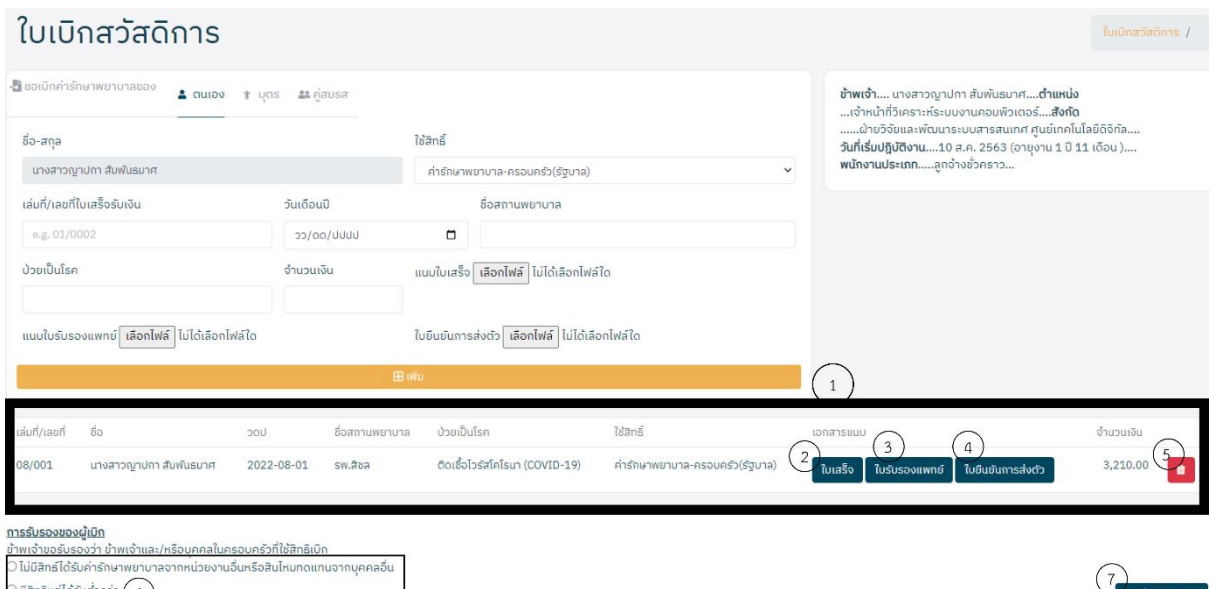

- 1. แสดงรายการใบขอเบิกค่ารักษาพยาบาล
- 2. กดปุ่ม <mark>ใ<sup>บเสร็จ เพื่อเรี</mark>ยกดูเอกสารใบเสร็จที่แนบไว้</mark></sup>
- ่ 3. กดปุ่ม <mark>เพร<sub>่</sub>นรองแพทย์ </mark>เพื่อเรียกดูเอกสารใบรับรองแพทย์ที่แนบไว้
- 4. กดปุ่ม เพื่อเรียกดูเอกสารใบยืนยันการส่งตัวที่แนบไว้
- 5. กดปุ่ม เมื่อต้องการลบรายการใบขอเบิกค่ารักษาพยาบาลที่บันทึกไว้
- 6. เลือกการรับรองของผู้เบิกในการใช้สิทธิเบิก
- 7. กดปุ่ม เพื่อส่งใบขอเบิกค่ารักษาพยาบาลไปยัง ทมอ.

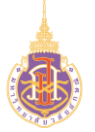

**ระบบบริหารจัดการทรัพยากรบุคคล**

**สวัสดิการและสิทธิประโยชน์เกื้อกูล (Welfare & Benefits)**

**HRWB-CP: พิมพ์ใบปะหน้าเบิกค่ารักษาพยาบาล**

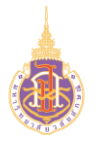

 การพิมพ์ใบปะหน้าใบเบิกสวัสดิการค่ารักษาพยาบาลมีวัตถุประสงค์เพื่อใช้ในการให้ พนักงานพิมพ์ใบปะหน้าใบเบิกสวัสดิการค่ารักษาพยาบาลและแสดงรายละเอียดการขอเบิก สวัสดิการค่ารักษาพยาบาล

#### **2. วิธีการเข้าใช้งาน**

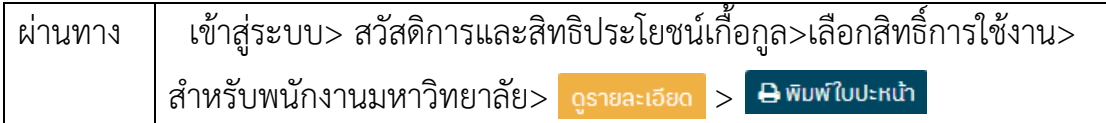

### **3. วิธีการกรอกค่าที่หน้าจอ**

หน้าจอ "ใบเบิกสวัสดิการเพื่อขอเบิกค่ารักษาพยาบาล"กรอกเงื่อนไขที่ต้องการทำรายการ รายการเบิกสวัสดิการค่ารักษาพยาบาล

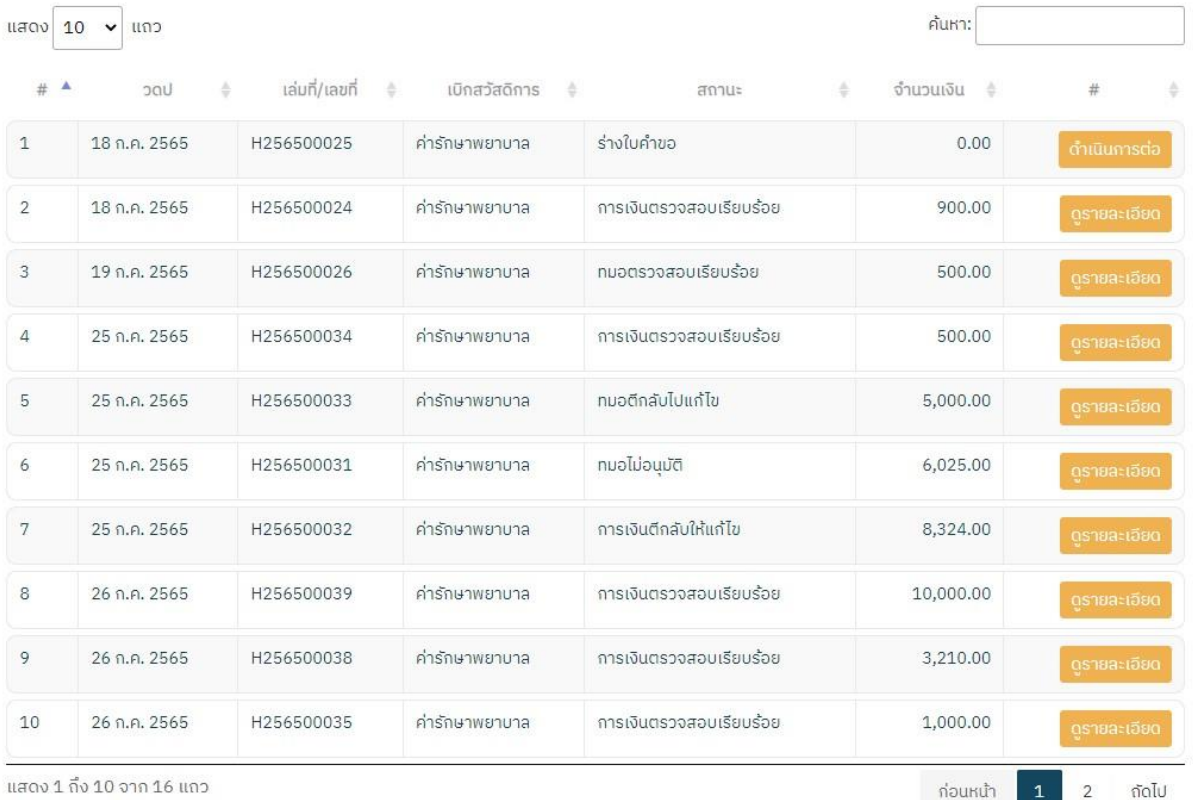

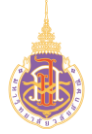

#### **4. วิธีการประมวลผล:**

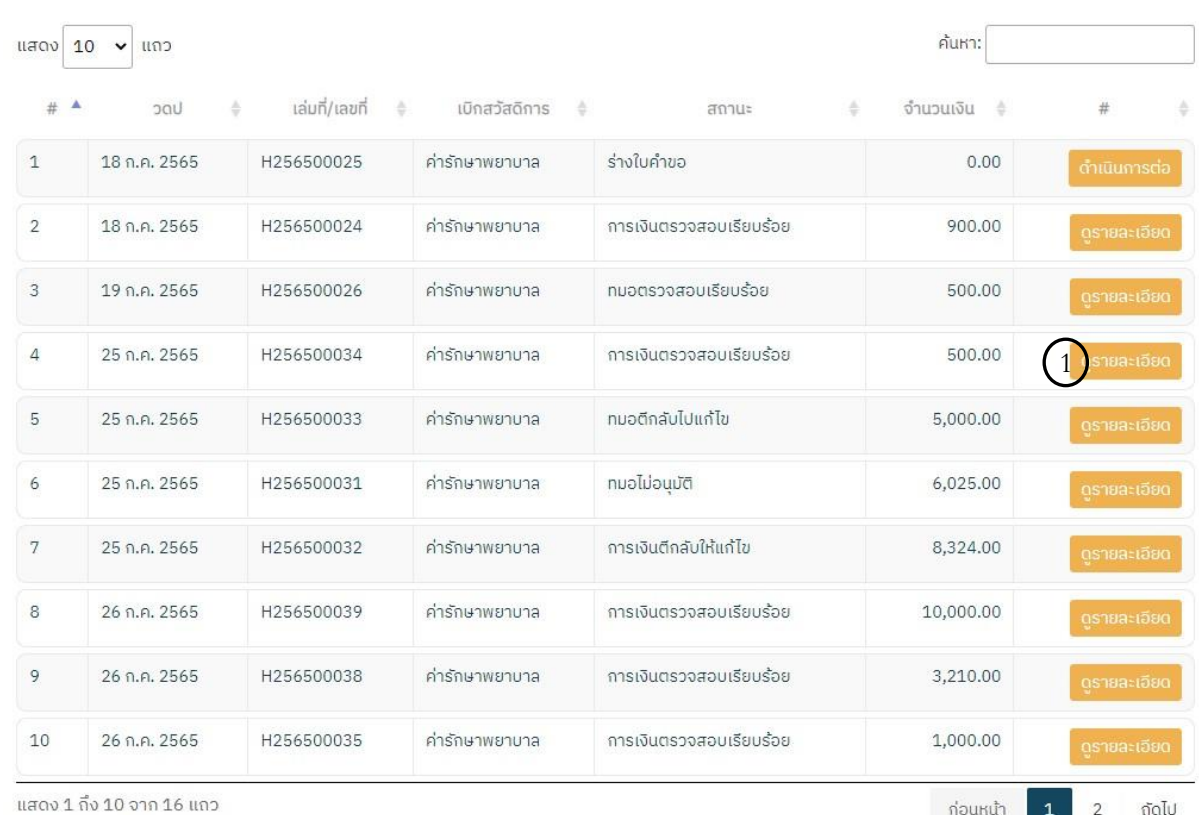

## รายการเบิกสวัสดิการค่ารักษาพยาบาล

## หน้าจอ "แสดงรายการเบิกสวัสดิการ"

3. กดปุ่ม <mark>จูรายละเอียด</mark>

ระบบแสดงหน้าจอรายละเอียดใบเบิกสวัสดิการเงินช่วยเหลือค่าที่พัก ดังรูป

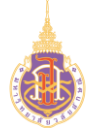

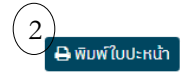

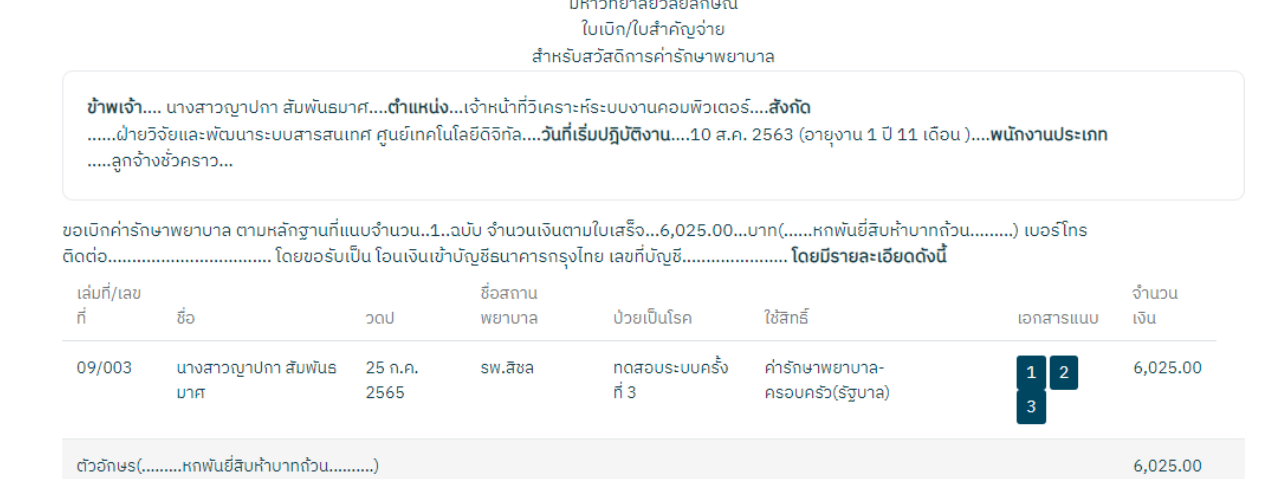

and and the

้ ตัวอักษร(.........หกพันยี่สิบห้าบาทถ้วน..........)

#### <u>การรับรองของผู้เบิก</u>

ข้าพเจ้าขอรับรองว่า ข้าพเจ้าและ/หรือบุคคลในครอบครัวที่ใช้สิทธิเบิก

 $\odot$ ไม่มีสิทธ์ได้รับค่ารักษาพยาบาลจากหน่วยงานอื่นหรือสินไหมทดแทนจากบุคคลอื่น

 $\odot$ มีสิทธิแต่ได้รับต่ำกว่า

### 2. B พิมพ์ใบปะหน้า : กดปุ่มเพื่อพิมพ์ใบปะหน้า ดังรูป

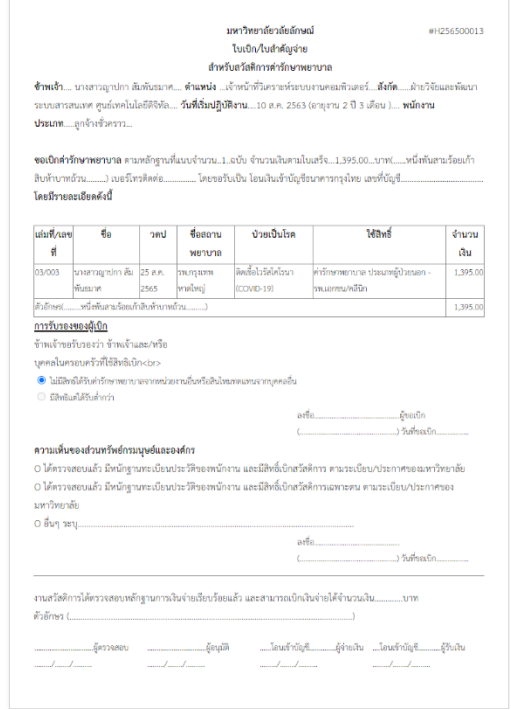